## **Grade Center Icons**

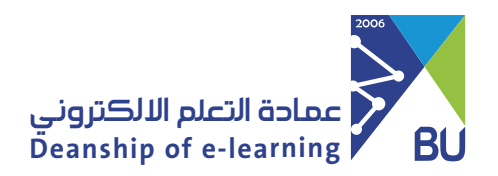

To learn about the Grade Center icons that indicate a student's performance, please follow these steps:

1 From Course Management click on Grade Center then Full Grade Center.

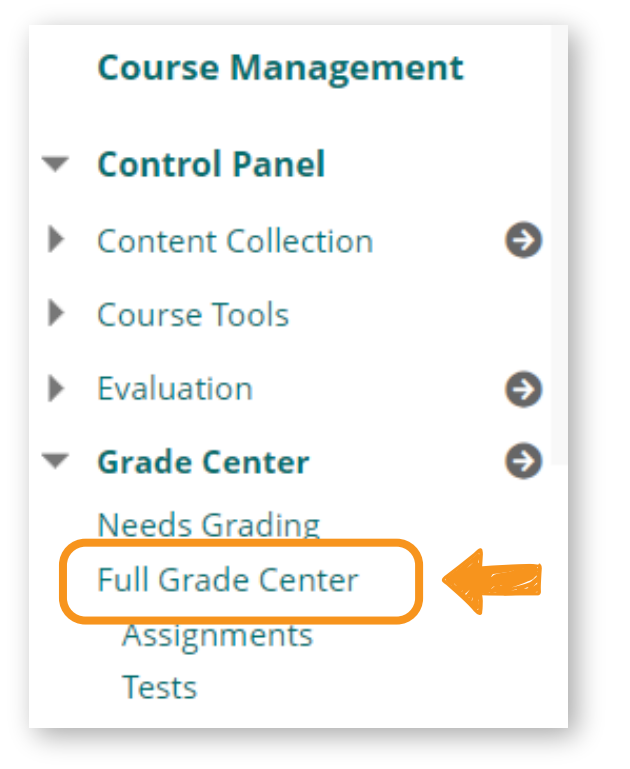

In the Grade Center, you will see several icons, the most important of which are the following icons:

To import a course, please follow these steps:

- 
- A student who did not submit an assignment or test.

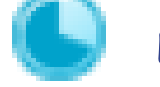

A student doing an assignment or test.

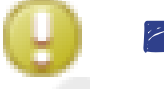

- 
- The assignment or test needs grading.
	- Column grades are not visible to students.

3 To see the rest of the Grade Center icons, click on the Icons Legend, and the rest of the icons will appear.

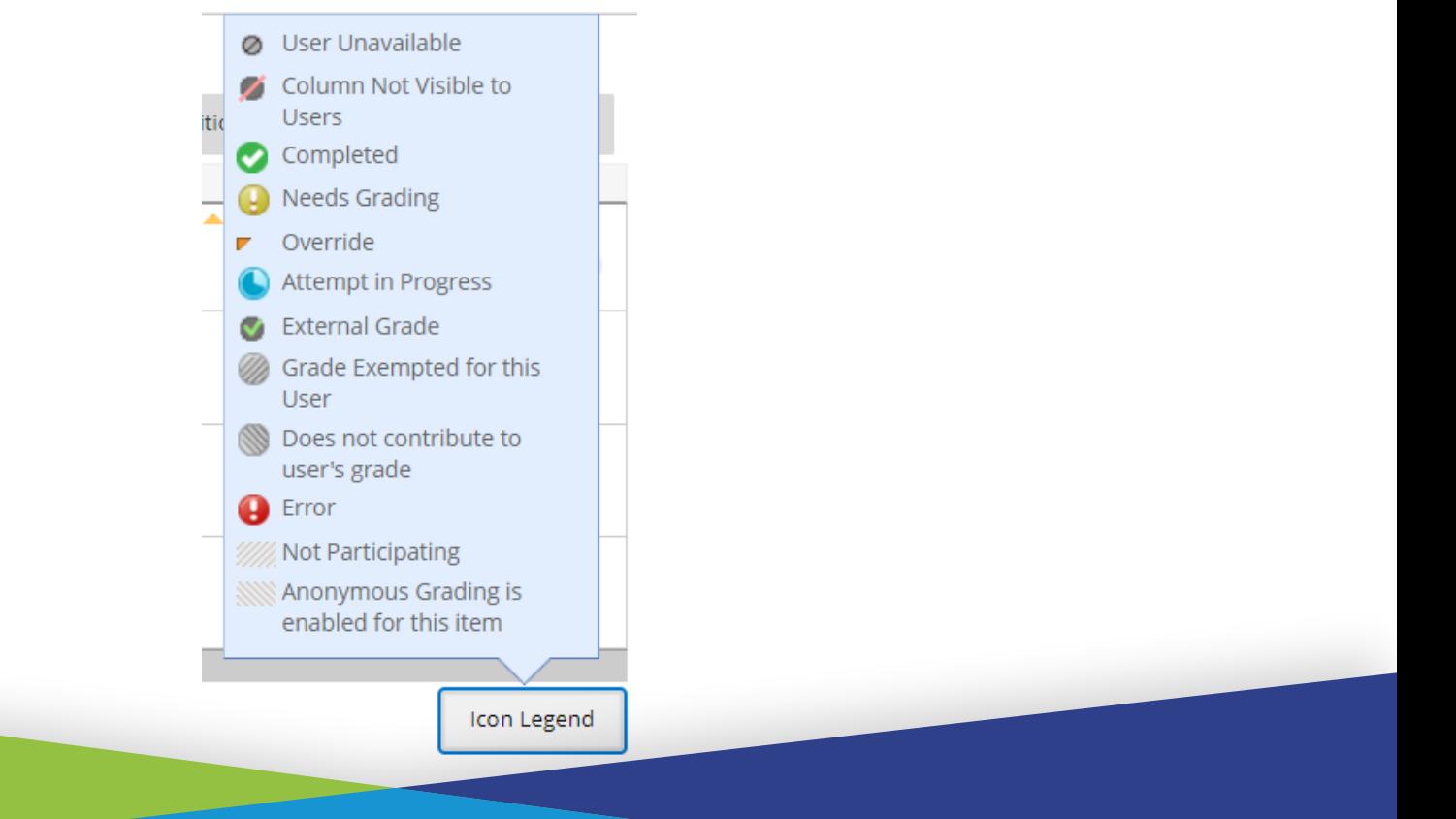